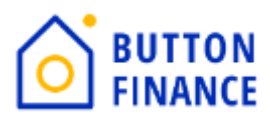

## **Registering and Submitting files Through TPO**

**1.** Login to TPO with your credentials. Below is the link of TPO **[https://buttonfinance.encompasstpoconnect.com/#/content/home\\_395998](https://buttonfinance.encompasstpoconnect.com/#/content/home_395998)**

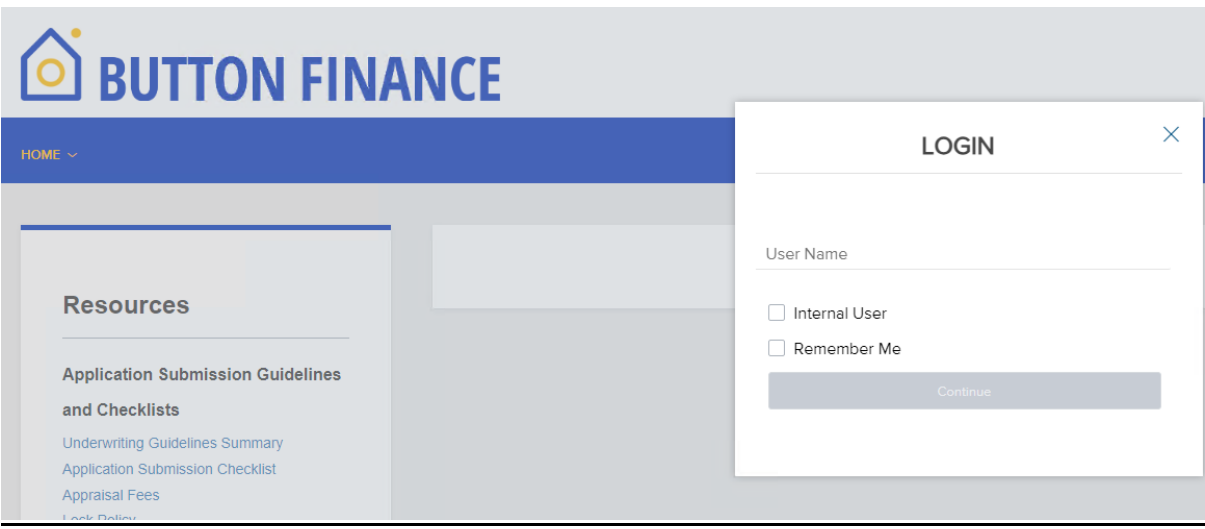

**2.** Once you login to TPO Connect, you will see options like to view your pipeline, Add new Loan.

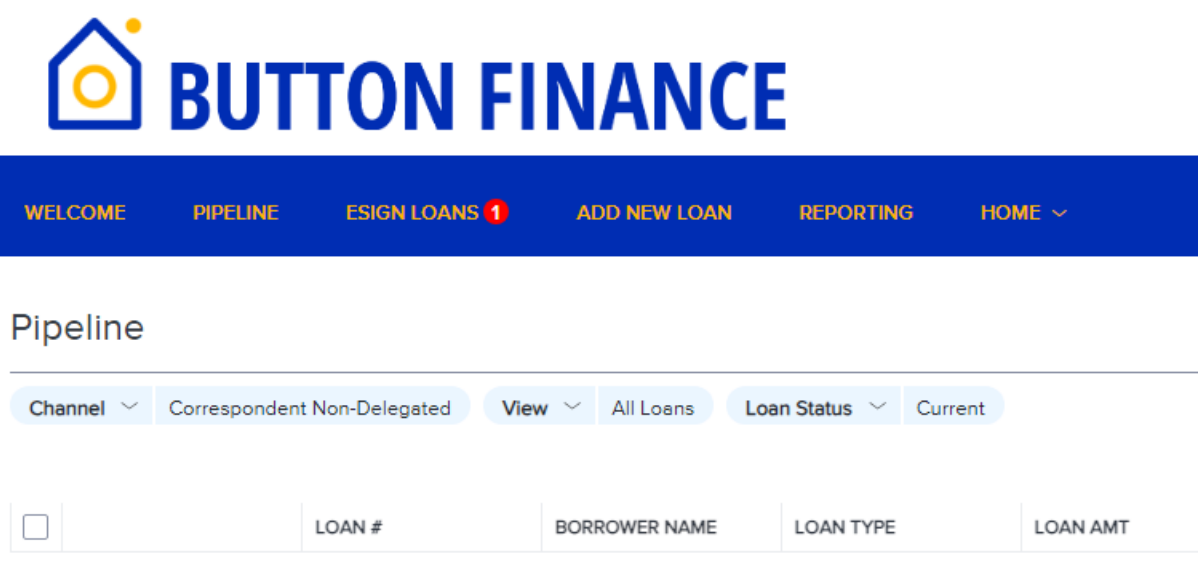

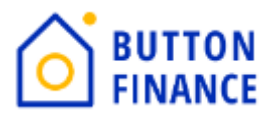

**3.** To register new loan, you need select Add New Loan and select your LO and LP details and click Next

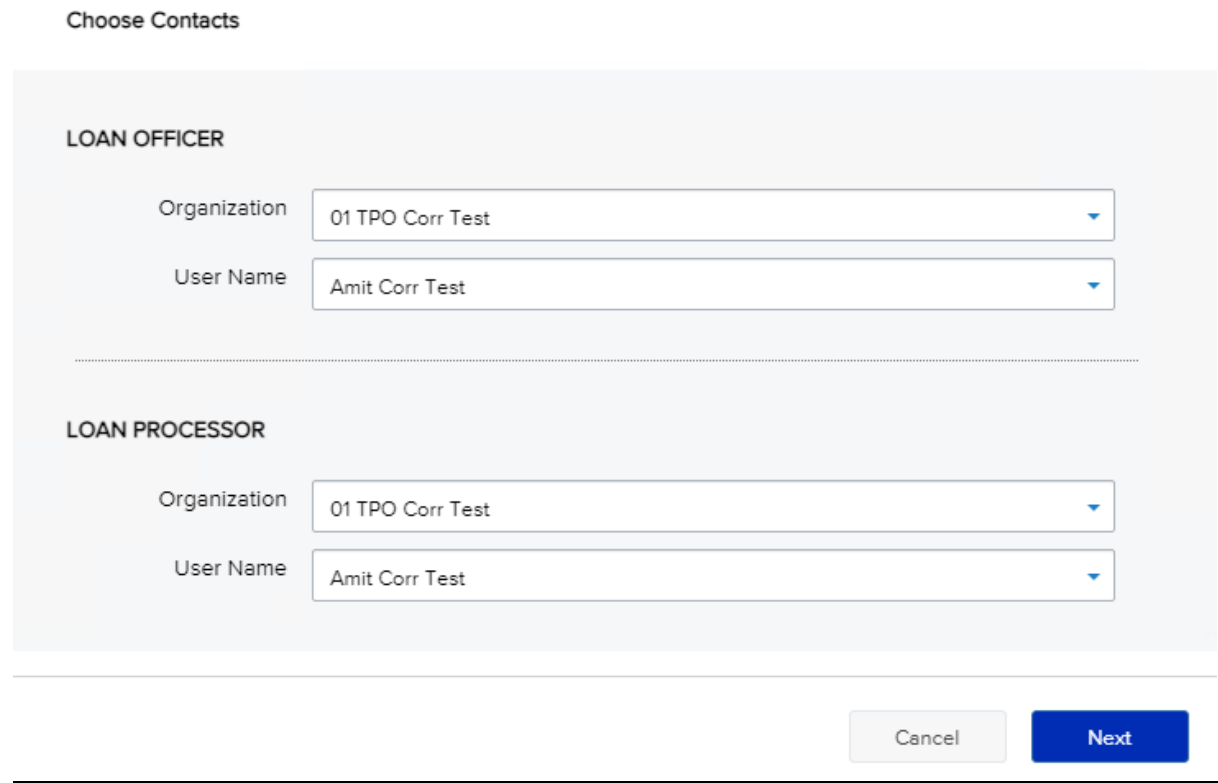

**4.** In the next screen you need to upload 3.4 file of the loan. 3.4 can be either in ULAD/iLAD (MISMO3.4) format. Once you upload please hit NEXT.

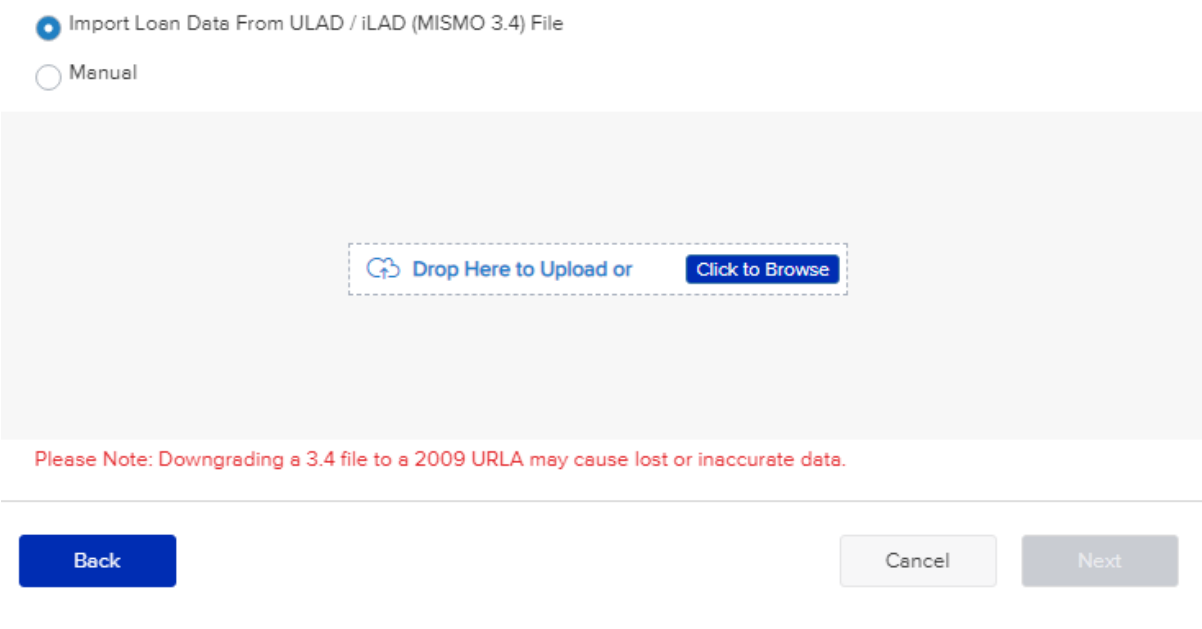

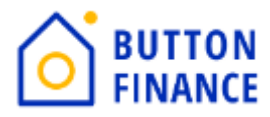

**5.** Once you upload the 3.4 file the next step will be to register file.

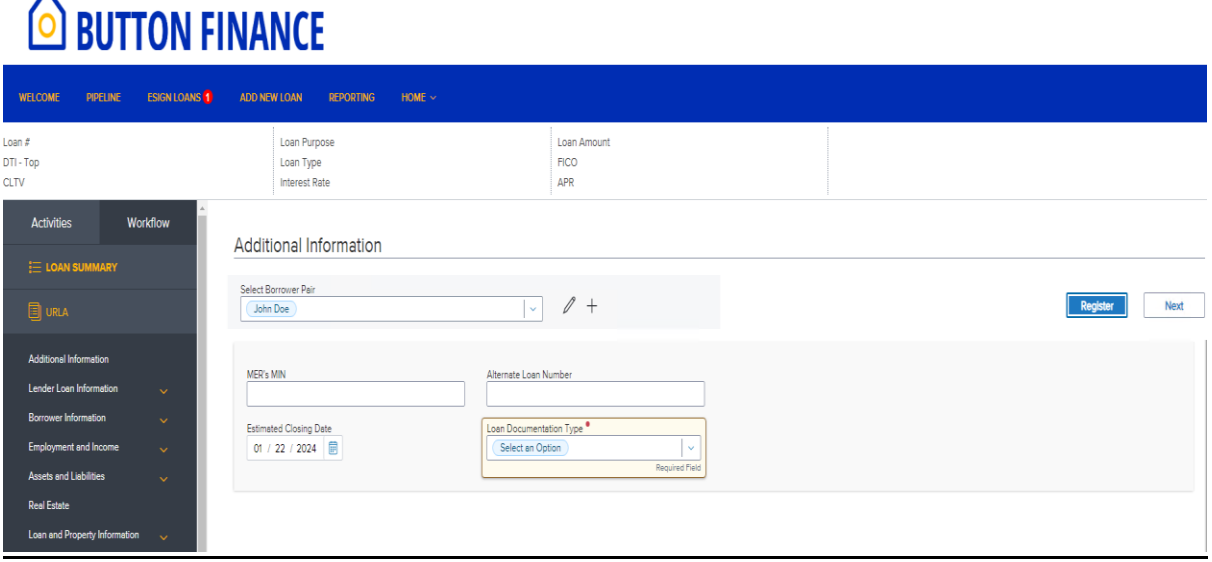

You need to Hit Register Button. It will popup few screens for the required Information. You need to fill out the information requested. Once all required information is captured by TPO it will allow you to register the file. Like the screenshot below:

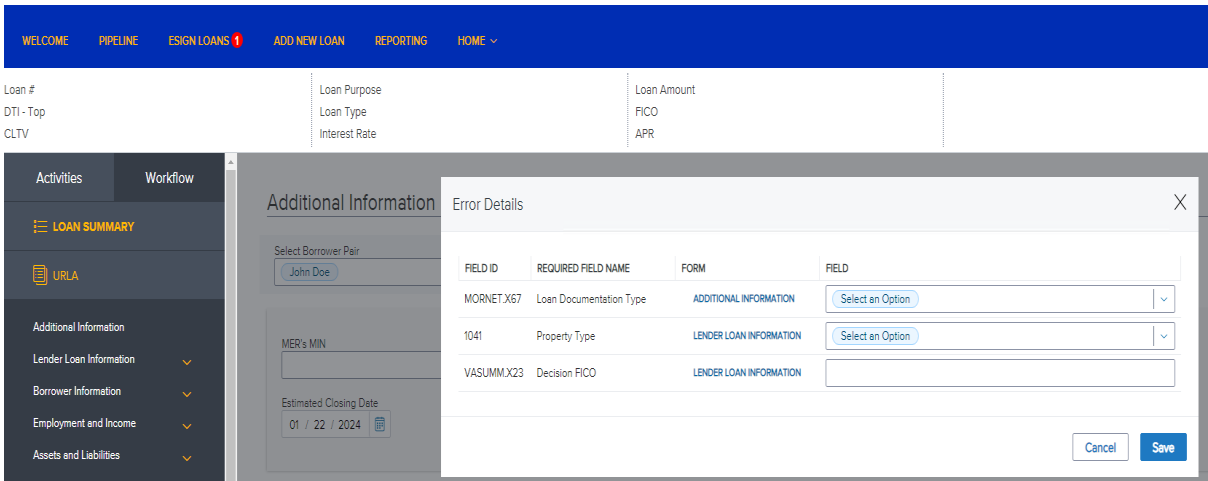

**Note: Add NBS details under Additional Information Screen as per State specific requriement**

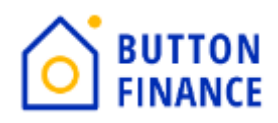

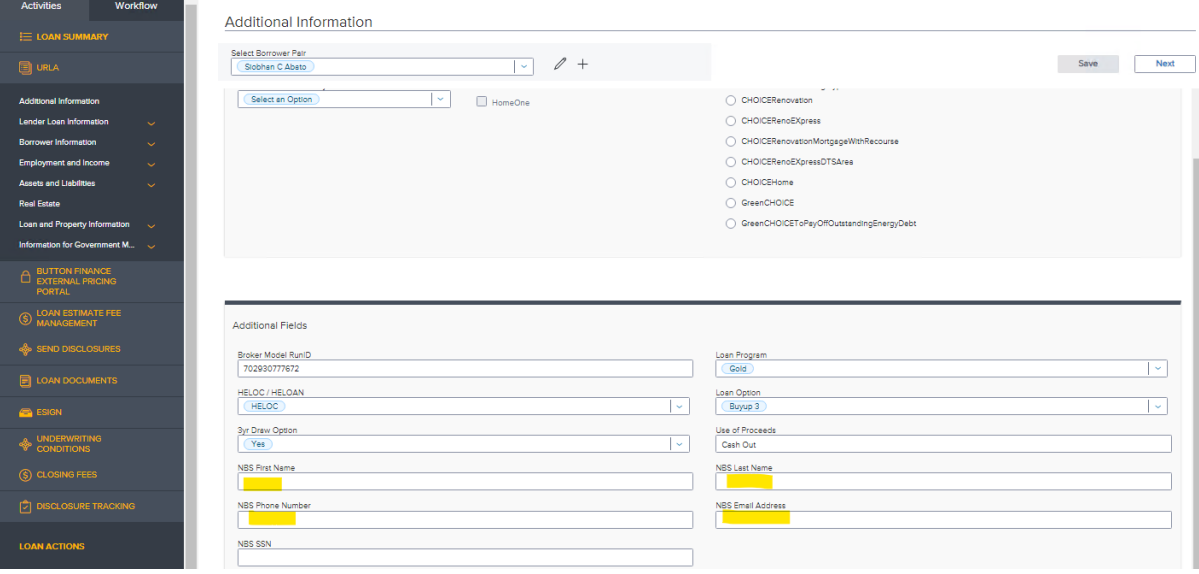

**6.** Once the Loan is registered the next step is to Order Credit/Reissue Credit.

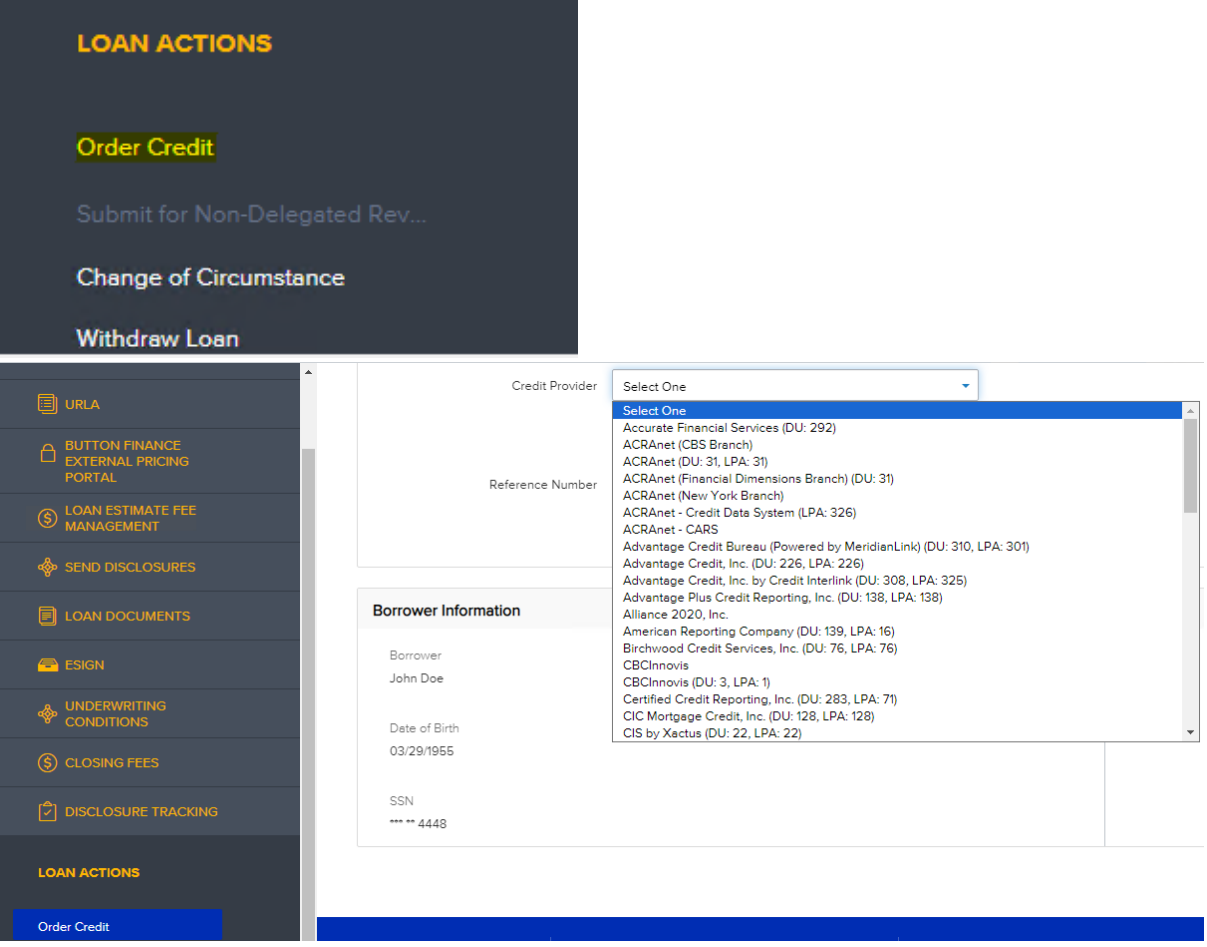

Select the Credit Provider form the drop down then update the credentials and select Reissue Credit.

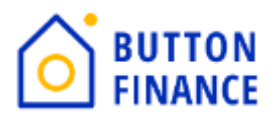

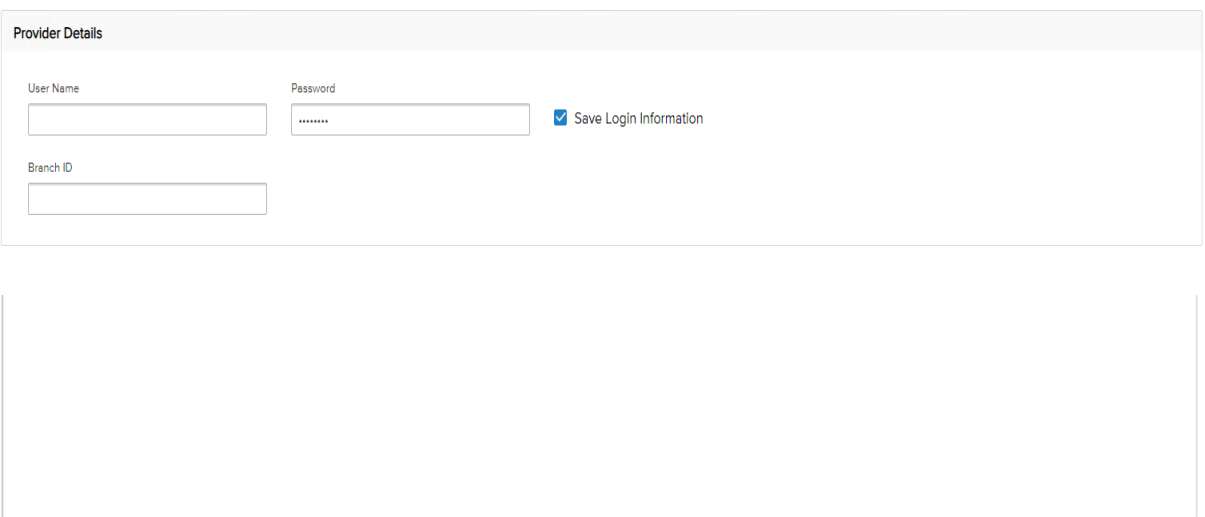

**Reissue Credit** 

**7.** Once the file is registered the next step is to Submit loans:

Click on Submit option below the Loan Actions.

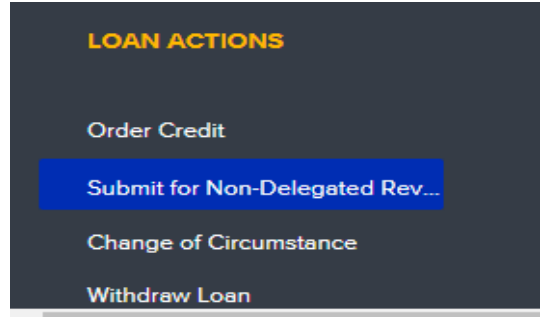

Once you Click Submit option you will get a popup to update few fields along with few documents to be uploaded.

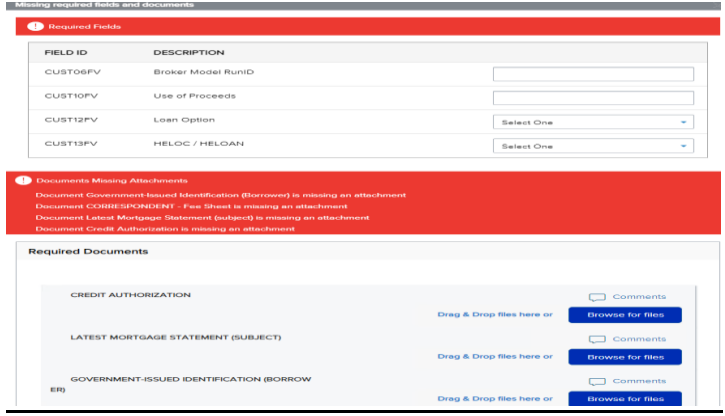

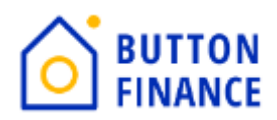

## **Make sure to use correct Model RunID and Loan Option**

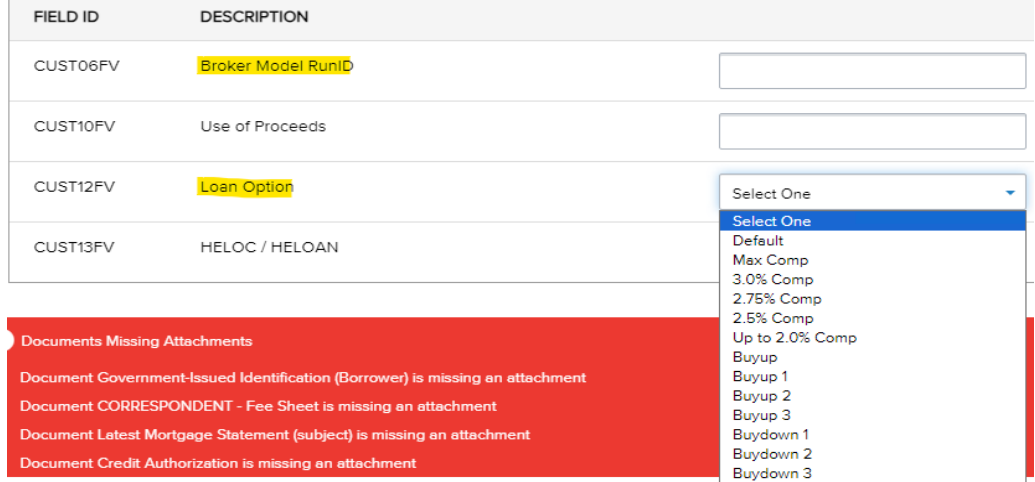

## You will get the Model RunID and Loan Option from the Pricing you had run as below:

Your New 2nd Mortgage

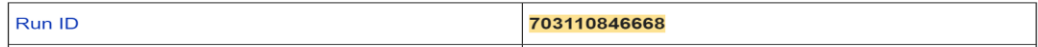

## **HELOAN Options**

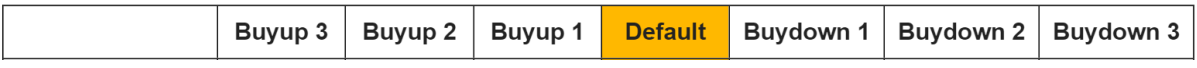

**HELOC Options** 

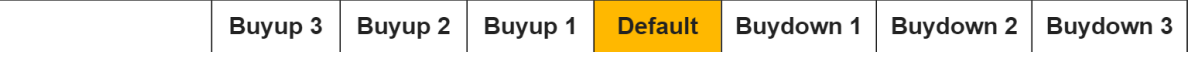

RunID should be updated which you have received on you email along with the options available for you to use. You need to select correct option from the Pricing run and update the same on TPO.

Once everything is updated then HIT on submit and file will be submitted.